Manual de Usuario Enero 2023

# **EMPRESAS EMPRESAS**

## FAQ

#### ¿Cómo creo una oferta de prácticas?

Para crear una oferta de prácticas debes acceder mediante la opción "Nueva oferta de prácticas desde Home, o también puedes acceder desde el menú "Nueva oferta" e indicar en "Tipo de oferta" Prácticas y a continuación cumplimentar los datos.

#### **Acceso desde Home:**

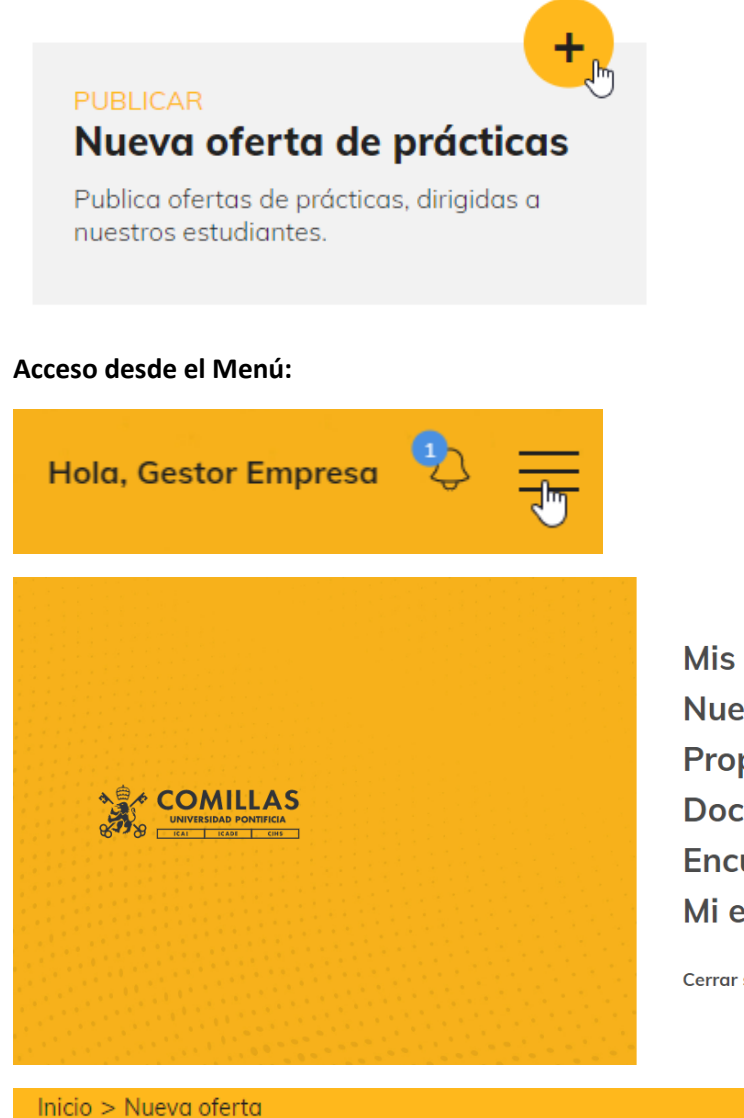

**Mis ofertas Nueva oferta** Propuesta de prácticas **Documentación Encuestas** Mi empresa

Cerrar sesión

Cumplimenta el formulario a continuación para crear una oferta nueva:

 $\stackrel{\sim}{\sim}$ 

Tipo de oferta\*

Prácticas

#### ¿Cómo creo una oferta de empleo?

Para crear una oferta de empleo debes acceder mediante la opción "Nueva oferta de empleo desde Home, o también puedes acceder desde el menú "Nueva oferta" e indicar en "Tipo de oferta" Empleo y a continuación cumplimentar los datos.

#### **Acceso desde Home:**

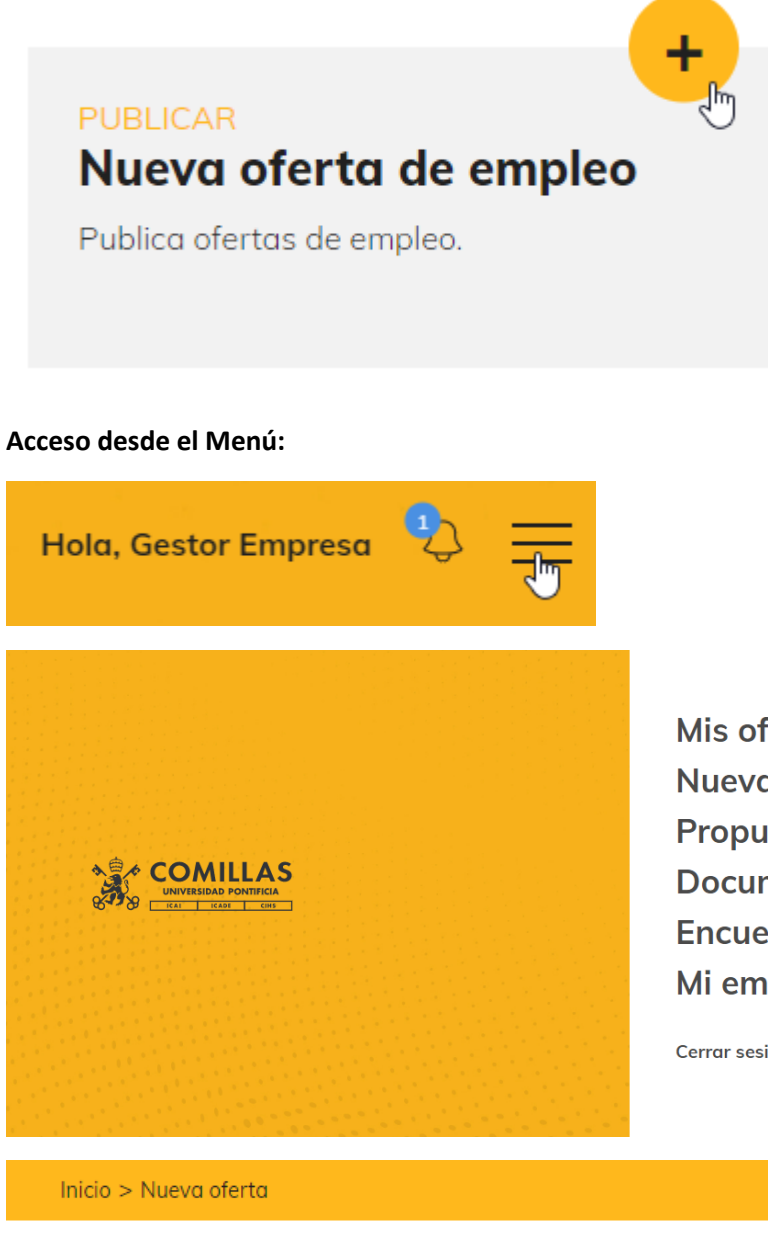

Cumplimenta el formulario a continuación para crear una oferta nueva:

Tipo de oferta\* Empleo Empleo Prácticas

Mis ofertas **Nueva oferta** Propuesta de prácticas **Documentación Encuestas** Mi empresa

Cerrar sesión

ド

### ¿Cómo consulto una oferta de prácticas?

Para consultar una oferta de prácticas debes acceder desde Home mediante la opción "Ofertas de prácticas" , o también puedes acceder desde el menú "Mis ofertas" e indicar en la cabecera "Prácticas", aparecerán todas las ofertas listadas y podrás realizar búsqueda por el nombre del puesto o realizar un filtro avanzado, a continuación mediante la opción "Ver detalle" podrás acceder a todos los datos de la oferta.

#### **Acceso desde Home:**

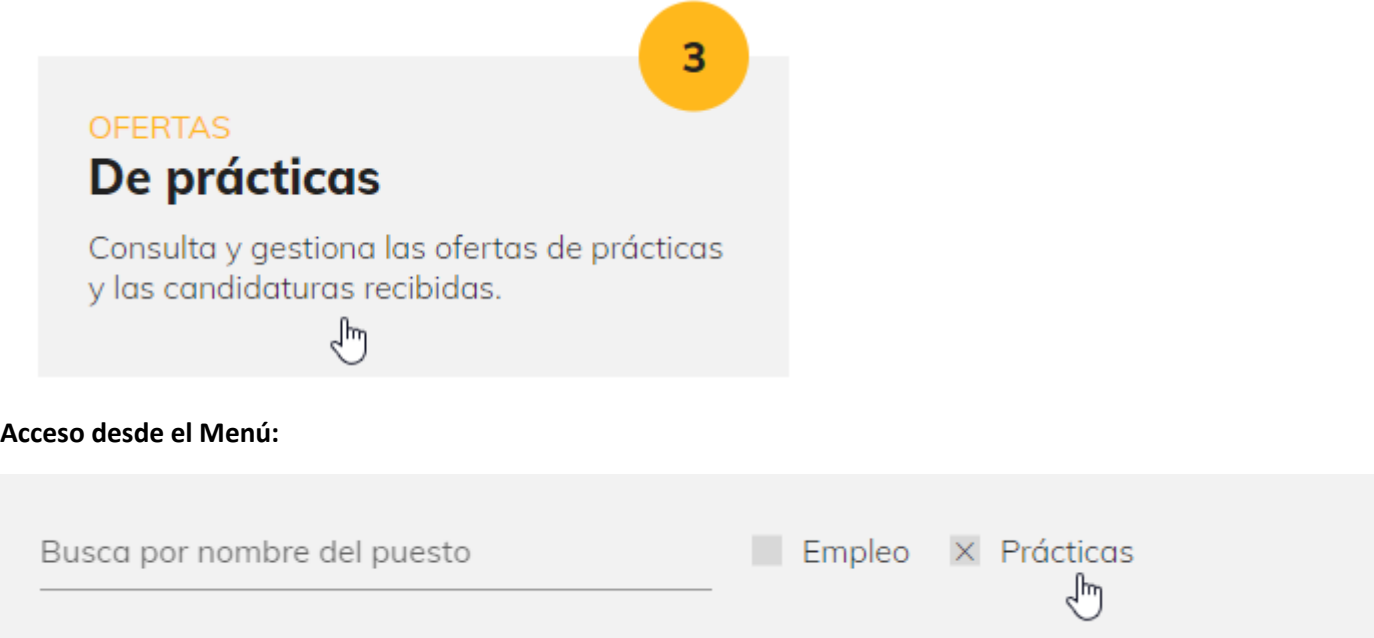

#### ¿Cómo oculto los datos de la empresa en una oferta de prácticas o de empleo?

Para ocultar los datos de la empresa en una oferta, debes activar la opción "Ocultar datos de la empresa", esto anonimizará los datos de contacto, nombre y logo de tu empresa.

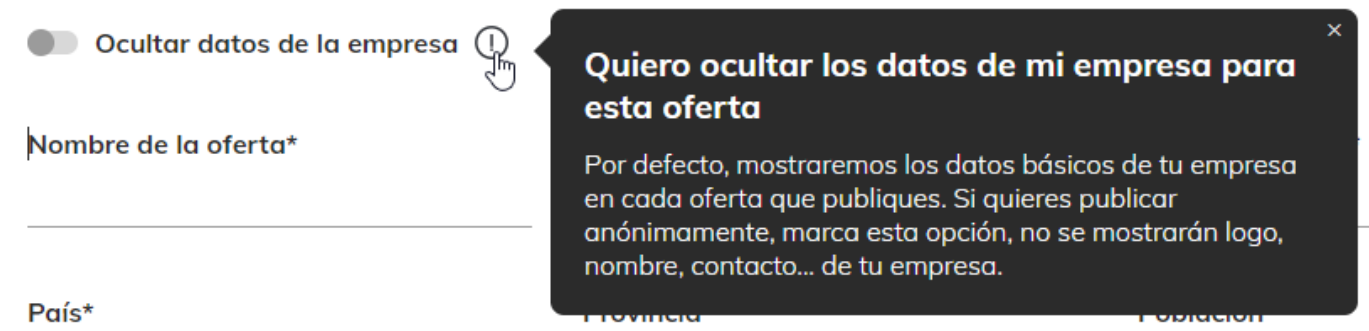

## ¿Cómo cambio los datos de una oferta de prácticas o de empleo?

Para realizar un cambio en una oferta de prácticas o de empleo ya creada, se debe acceder a la oferta desde Home o mediante el menú con la opción "Mis ofertas" , seleccionar la misma y en la ficha de la oferta utilizar el botón de "Editar Oferta". Ten en cuenta que solamente podrás editar detalles de una oferta , cuando esté en estado "Pendiente".

**EDITAR OFERTA** 

#### ¿Cómo previsualizo una oferta como si fuera un candidato?

Para previsualizar una oferta de prácticas o de empleo ya creada, debes acceder a la oferta desde Home o mediante el menú con la opción "Mis ofertas", seleccionar la oferta y en la ficha utilizar el botón final y seleccionar "Ver como candidato"

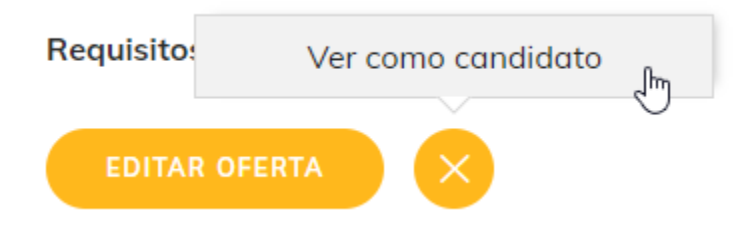

### ¿Cómo descargo los candidatos de una oferta en un fichero Excel?

Para descargar los candidatos de una oferta de prácticas o de empleo ya creada, debes acceder a la oferta desde Home o mediante el menú con la opción "Mis ofertas", seleccionar la oferta y en la ficha utilizar el botón en la sección candidatos

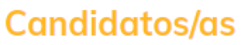

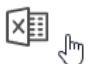

## ¿Cuándo podrá recibir candidaturas mi oferta de práctica?

Podrá recibir candidaturas cuando sea visible, la oferta de práctica no será visible hasta que no sea validada por la Universidad.

#### ¿Cuándo podrá recibir candidaturas mi oferta de empleo?

Podrá recibir candidaturas cuando sea visible, la oferta de empleo no será visible hasta que no sea validada por la Universidad.

#### ¿Dónde consulto las ofertas de prácticas activas, pendientes y cerradas?

Accediendo desde Home a la opción "Ofertas de prácticas" y utilizando el filtro avanzado, podrás seleccionar las pendientes, publicada o cerrada"

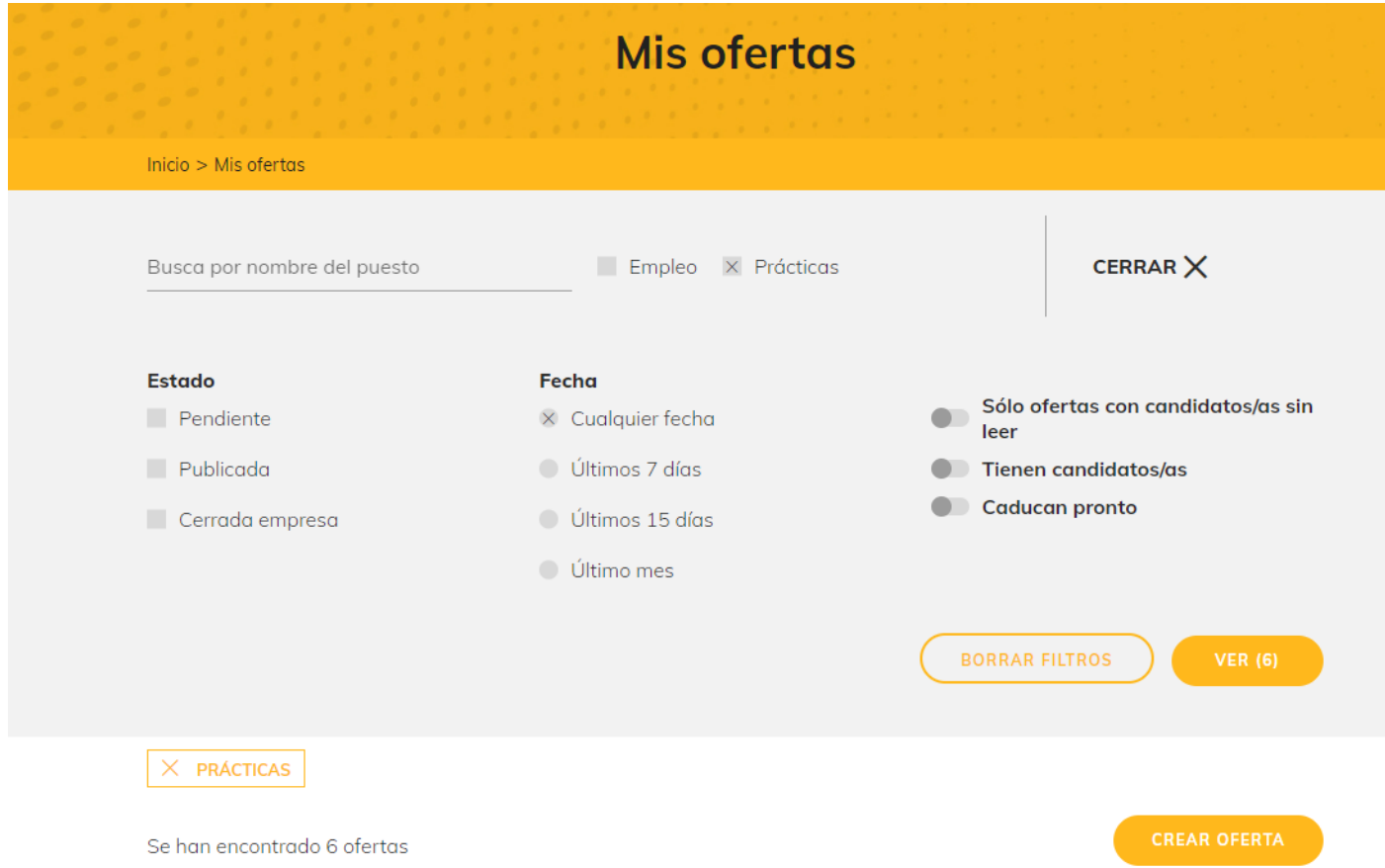

## ¿Dónde consulto las ofertas de empleo activas, pendientes y cerradas?

Accediendo desde Home a la opción "Ofertas de empleo" y utilizando el filtro avanzado, podrás seleccionar las pendientes, publicada o cerrada"

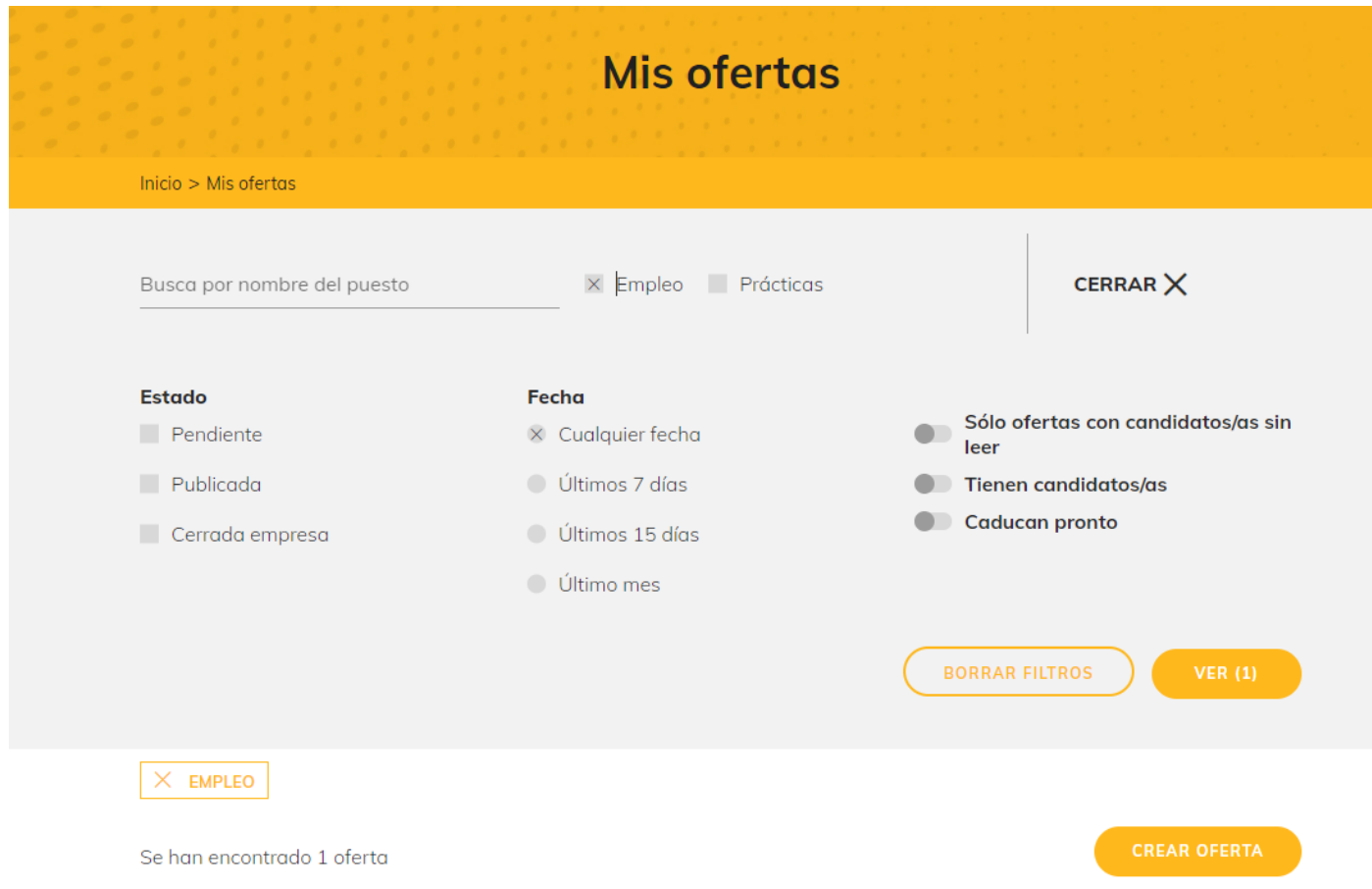

### ¿Dónde visualizo y borro las alertas recibidas?

Para visualizar las alertas recibidas, debes acceder al siguiente icono de la derecha desde la cabecera, en dónde se indicarán las alertas no leías en azul. Para marcarlas como leídas solo tienes que seleccionarla, pudiendo borrarla con el ícono individualmente o utilizar la opción "borrar todo" con la cual borrarás todas las alertas recibidas.

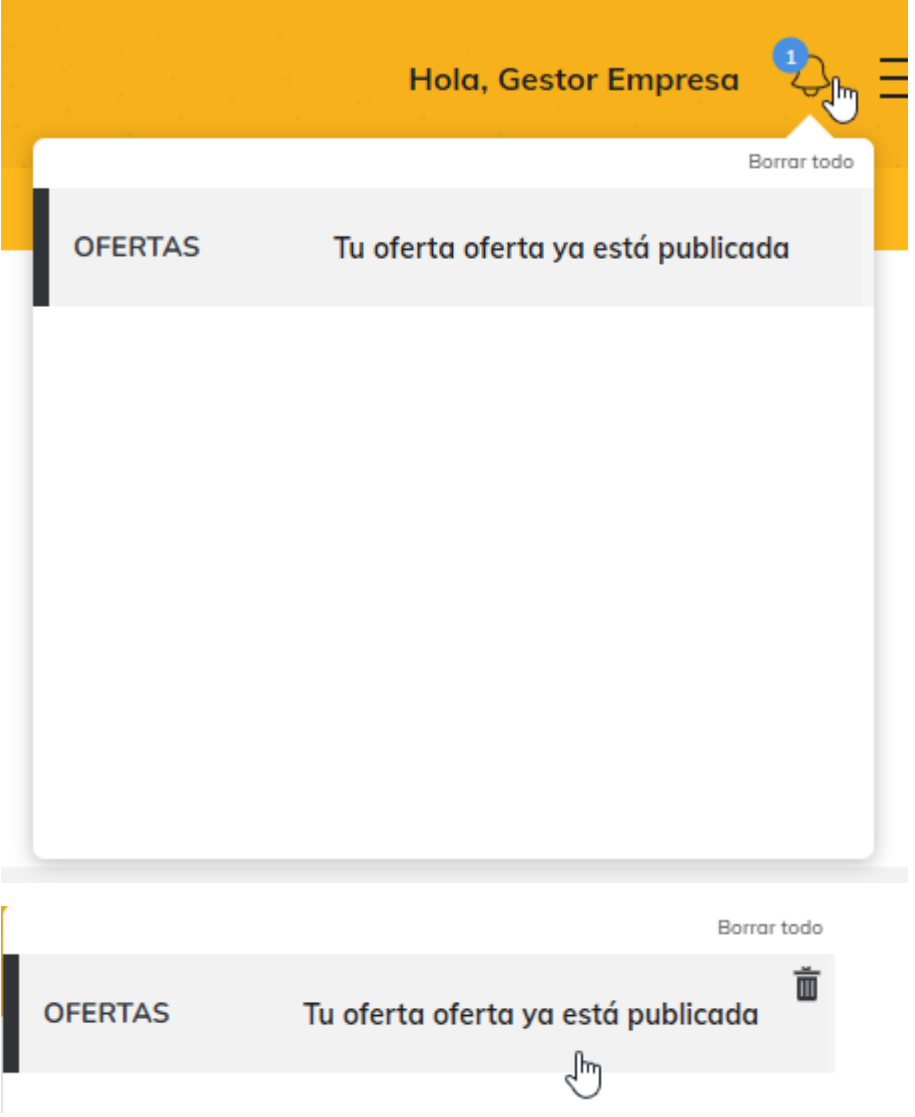

#### ¿Cómo propongo a un candidato para realizar una práctica en mi empresa?

Si un alumno/a va a realizar prácticas en su empresa, puede dar de alta una propuesta de prácticas desde la opción del menú "Propuesta de prácticas", indicando el DNI y a continuación seleccionar el botón "Validar Candidato/a".

Valoraremos y formalizaremos su propuesta si, tanto las prácticas ofertadas como el candidato/a seleccionado/a, cumplen con los requisitos exigidos.

## Propuesta de prácticas

Si un alumno/a va a realizar prácticas en su empresa, puede dar de alta aquí todos los detalles. Valoraremos y formalizaremos su propuesta si, tanto las prácticas ofertadas como el candidato/a seleccionado/a, cumplen con los requisitos exigidos.

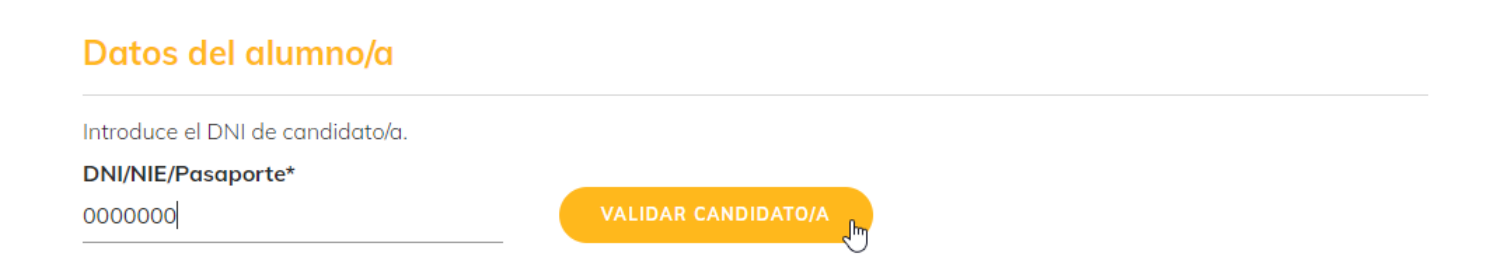

#### ¿Cómo selecciono un candidato o le cambio el estado?

Para cambiar el estado de un candidato, puedes acceder a "Mis ofertas" y localizar la oferta de prácticas o de empleo y utilizar la opción cambiar estado.

Los estados definidos que puedes visualizar son: "Inscrito, Desestimado, Cerrado, Seleccionado, En proceso, Finalista, CV Enviado, contratado tras prácticas, No cumple requisitos, Rechazo contrato"

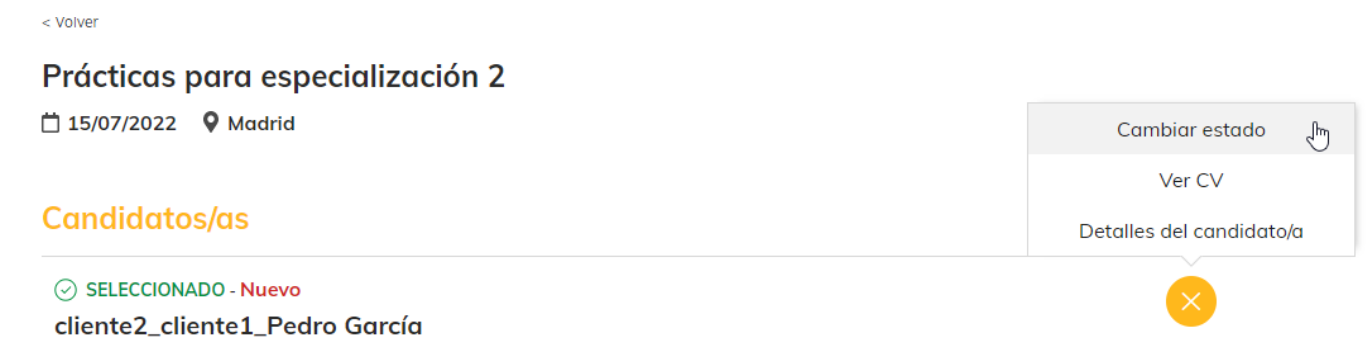

## ¿Cómo veo el CV de un candidato de una oferta de prácticas o de una oferta de empleo?

Para ver el CV de un candidato, puedes acceder a "Mis ofertas" y localizar la oferta de prácticas o de empleo y utilizar la opción "Ver CV"

#### Prácticas para especialización 2

□ 15/07/2022 9 Madrid

#### **Candidatos/as**

Permiso de trabajo en la UE: Sí Años de experiencia: Sin experiencia Mínima retribución: Sin definir

Cambiar estado Ver CV رام Detalles del candidato/a

⊙ SELECCIONADO - Nuevo cliente2\_cliente1\_Pedro García

### ¿Cómo accedo a la documentación anexa de un candidato?

Para acceder a la documentación anexa de un candidato, primero debes ver el CV de un candidato, puedes acceder a "Mis ofertas" y localizar la oferta de prácticas o de empleo y utilizar la opción "Ver CV" y posteriormente dirigirte al final al apartado "documentación" para acceder y descargar los documentos.

## Documentación adjunta **L** Carta de presentación 山 CV Lexpediente académico Dortfolio

#### ¿Cómo descargo un CV en formato PDF de un candidato de una oferta de prácticas o de una oferta de empleo ?

Para descargar un CV de un candidato en formato PDF, debes primero visualizar el CV y luego seleccionar el botón "VER CV", se descargará en un formato pdf autogenerado

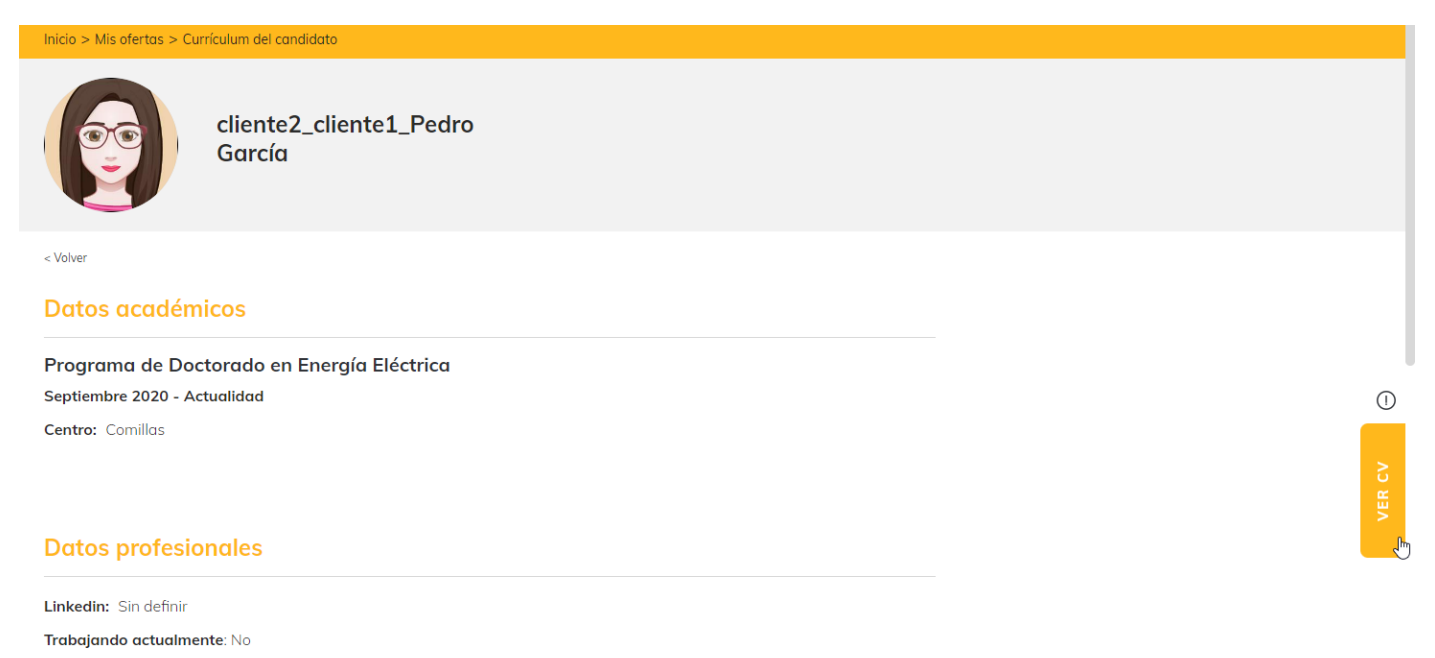

#### ¿Cómo consulto las encuestas pendientes?

Para consultar las encuestas pendientes puedes verlas en Home en el apartado Encuetas pendientes o accediendo desde el menú el apartado "Encuestas"

## **Encuestas Pendientes**

Encuesta de satisfacción

COMENZAR $\rightarrow$ 

## ¿Dónde consulto la documentación (convenios, anexos) asociados a las prácticas?

Para consultar toda la documentación asociada a las prácticas que se han realizado en tu empresa, podrás consultar los convenios de colaboración, anexos de prácticas y otros documentos asociados accediendo desde el menú, seleccionando la opción "Documentación"

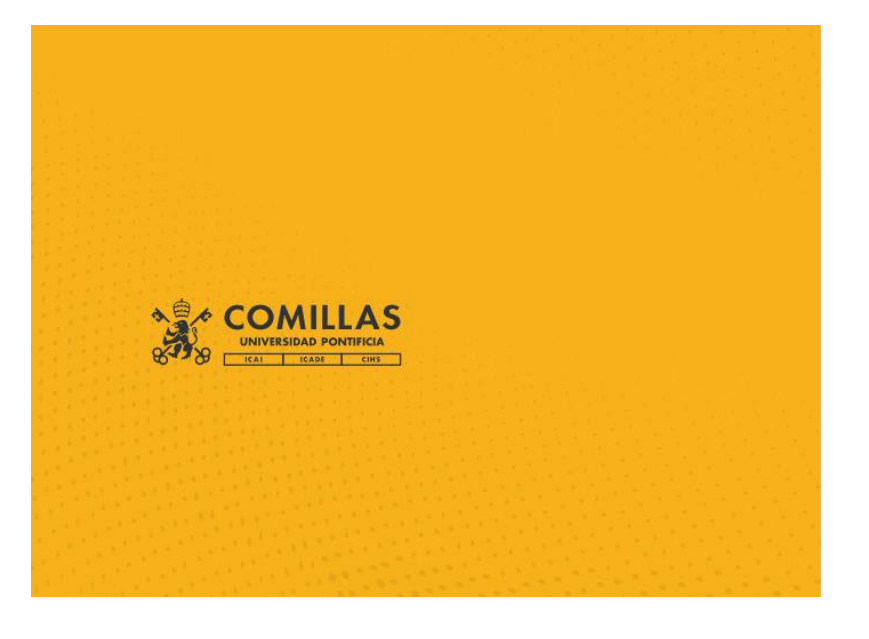

Mis ofertas Nueva oferta Propuesta de prácticas Documentación <sub>An</sub> **Encuestas** Mi empresa

Cerrar sesión

## **Documentación**

En esta sección encontrarás la documentación relacionada con las prácticas que se han realizado en tu empresa.

#### Convenios de colaboración

Aún no tienes ningún convenio

#### Anexos de prácticas

Aún no tienes contenido

#### Otros documentos asociados a prácticas

Aún no tienes ningún documento de prácticas

#### ¿Cómo consulto los datos de mi empresa?

Para consultar los datos de tu empresa debes acceder desde el menú a la opción "Mi empresa"

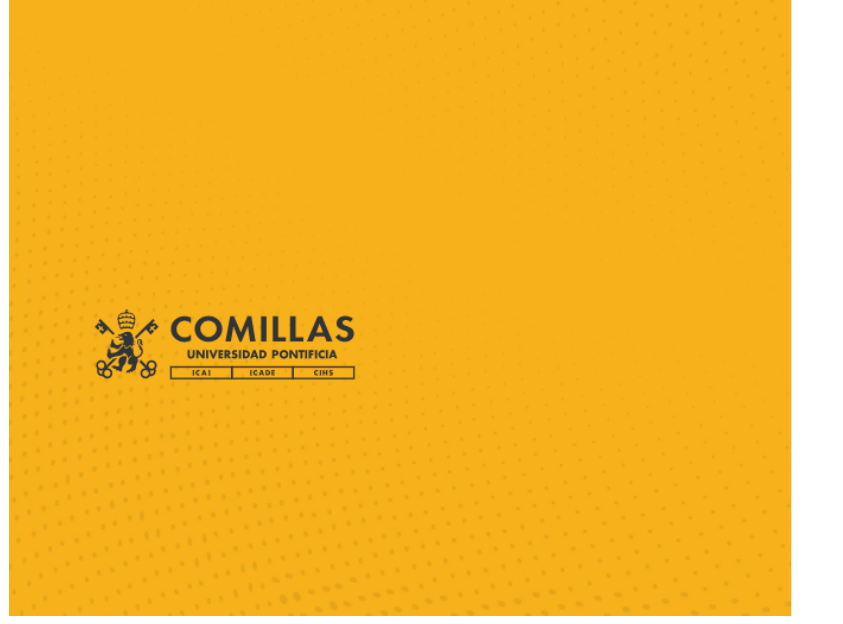

Mis ofertas Nueva oferta Propuesta de prácticas Documentación **Encuestas** Mi empresa ليها

Cerrar sesión

#### ¿Cómo modifico algún dato de mi empresa?

Si en la sección "Mi empresa" hay algún dato incorrecto o que deseas corregir, modificar o eliminar, debes contactar con nosotros por medio de nuestro correo electrónic[o mvgarcia@comillas.edu](mailto:mvgarcia@comillas.edu)

#### ¿Cómo cierro la sesión en el portal de Empresas?

Para cerrar la sesión iniciada en el portal de Empresas, lo puedes hacer desde el menú con la opción cerrar sesión.

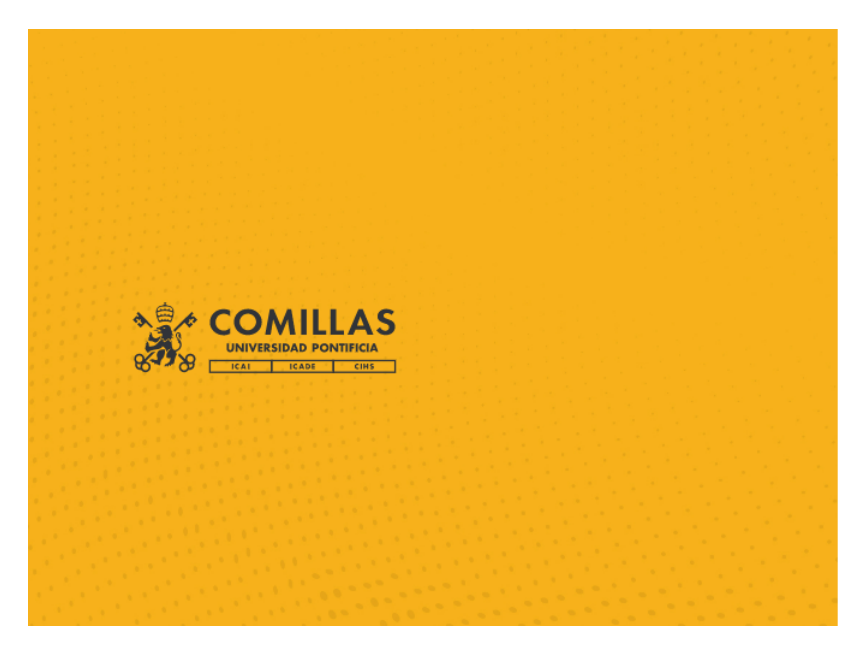

Mis ofertas Nueva oferta Propuesta de prácticas **Documentación Encuestas** Mi empresa

Cerrar sesión لسه

#### ¿Cómo cambio mi contraseña de acceso al portal Empresas?

Seleccionando en la cabecera mi nombre se visualizará los datos de mi cuenta y en la sección "cambiar contraseña" podrás hacerlo y a continuación "Guardar" los cambios..

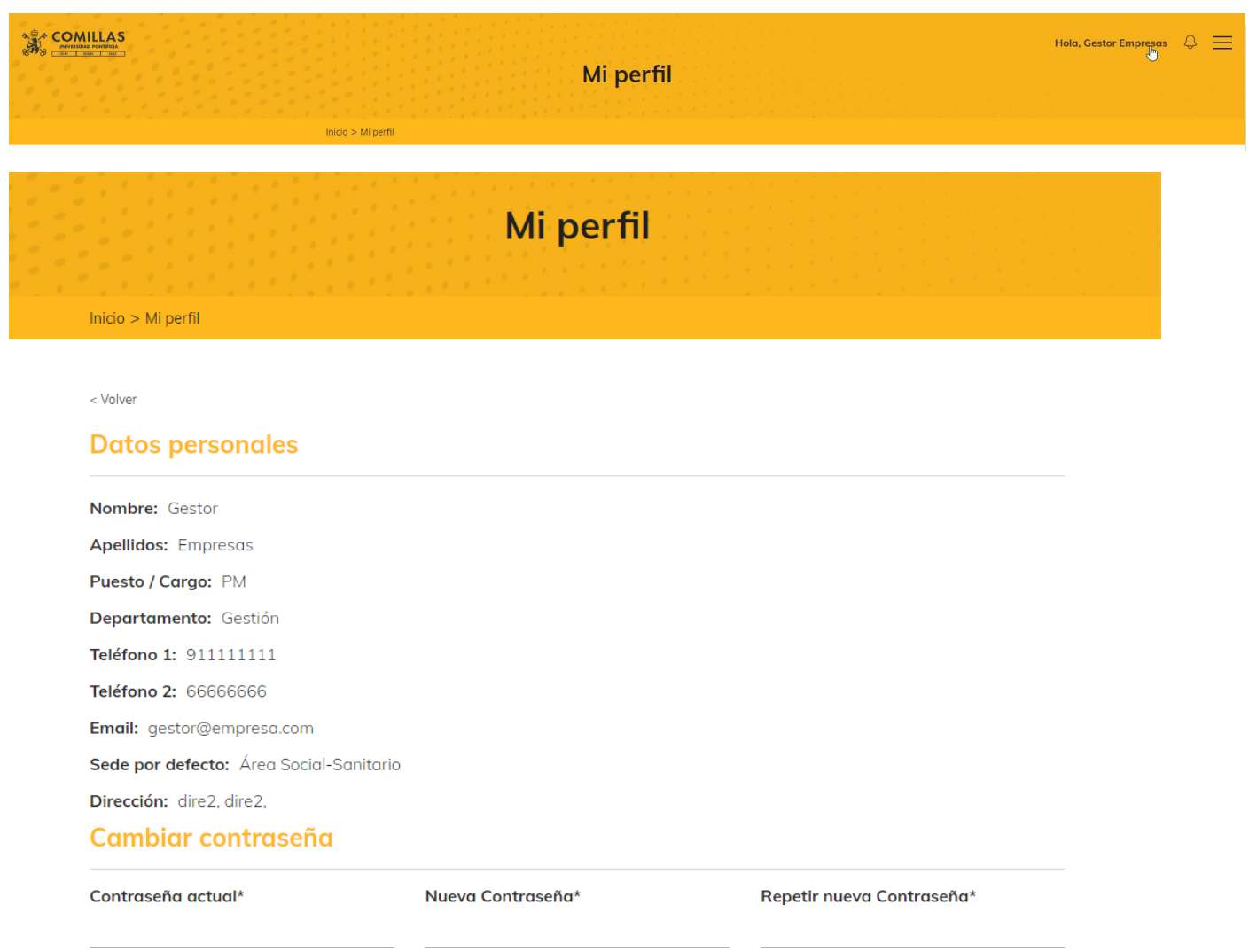